# **Stripe CRM Agile CRM**

Stripe is a suite of APIs that powers commerce for businesses of all sizes. It is a developer-friendly way to accept payments online and in mobile apps.

Agile CRM integrates with Stripe to provide for a complete CRM billing solution to its end users. The Stripe CRM integration lets you track your customer payments, provides 2-way sync and Stripe event triggers for campaigns.

Here's a detailed setup description of the Agile's Stripe Integration:

# **1. Locate the Widget**

Run your whole business better with QuickBooks wherever you are. Automate your invoicing, billing and...

 $+$  Add

Add the widget from the '+ Manage Widgets' button on any contact page, or go to the Preferences ---> Widgets and find the Stripe widget under the Billing section. Click on the '+Add' button to integrate your Stripe with Agile CRM.

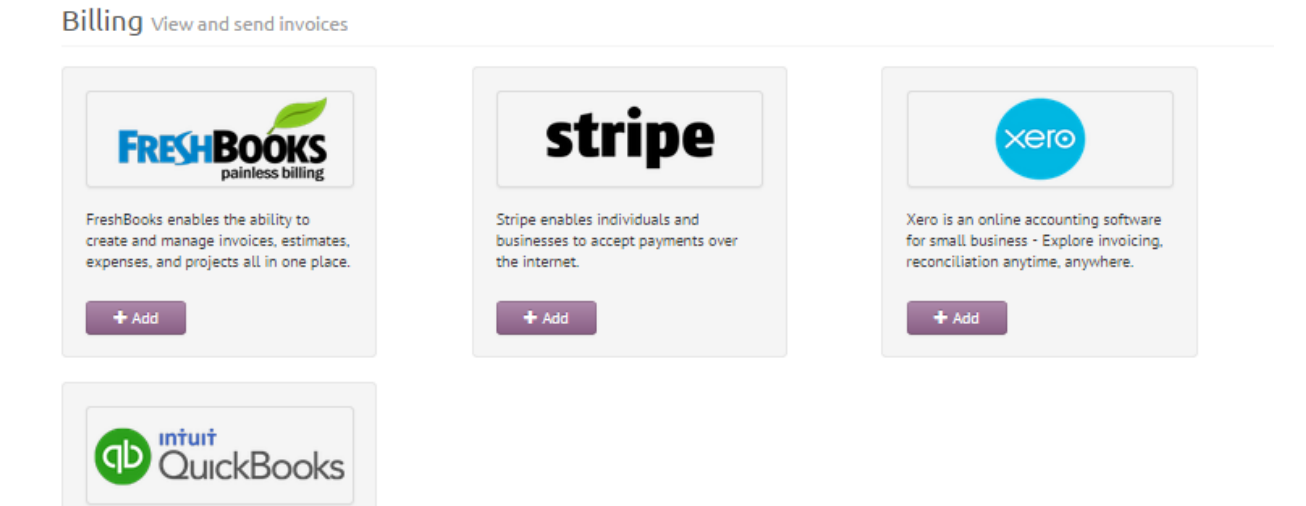

# **2. Link your Stripe account**

Upon clicking the '+Add' button, a new window opens up (as shown in the image). Click on the 'Link your Stripe' button & it takes you to a new window where you have to Sign in to Stripe to connect with Agile. Login to your Stripe account.

# **Preferences**

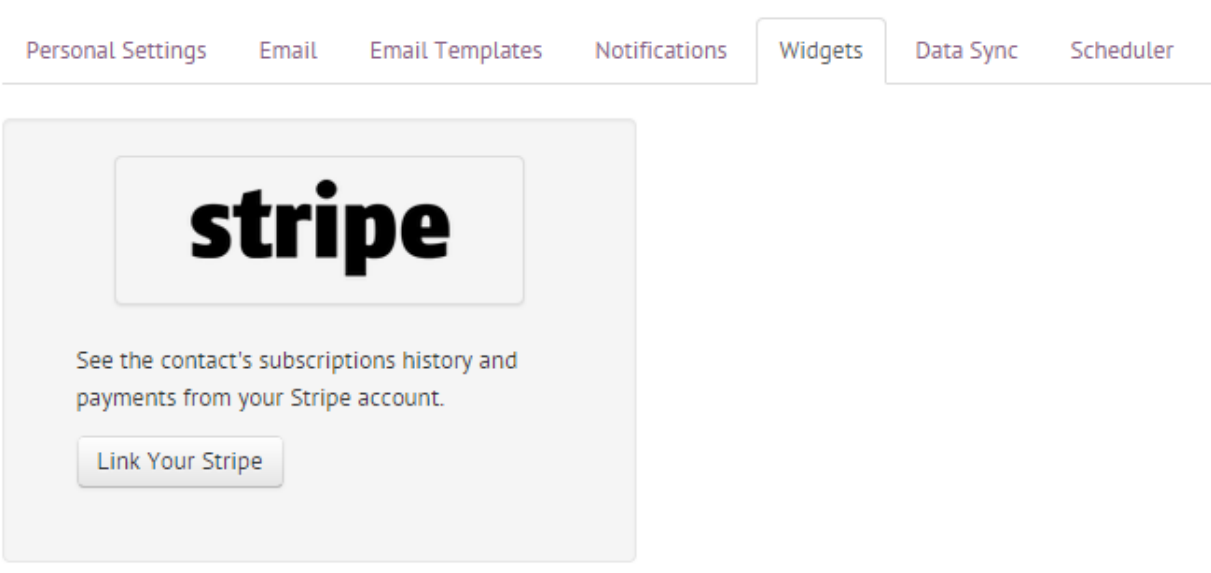

# **3. Select your Current Custom field**

Upon login, you are again directed to Agile dashboard (shown in the image) where you have to select your current custom field. (If you haven't created any custom field yet, click on the 'Create Custom field' button over there, or go to Admin Settings---> Custom fields and create a custom text field with some label.) On choosing your custom field, save your settings to finalize your integration. That's it! Your Agile's Stripe Integration is set.

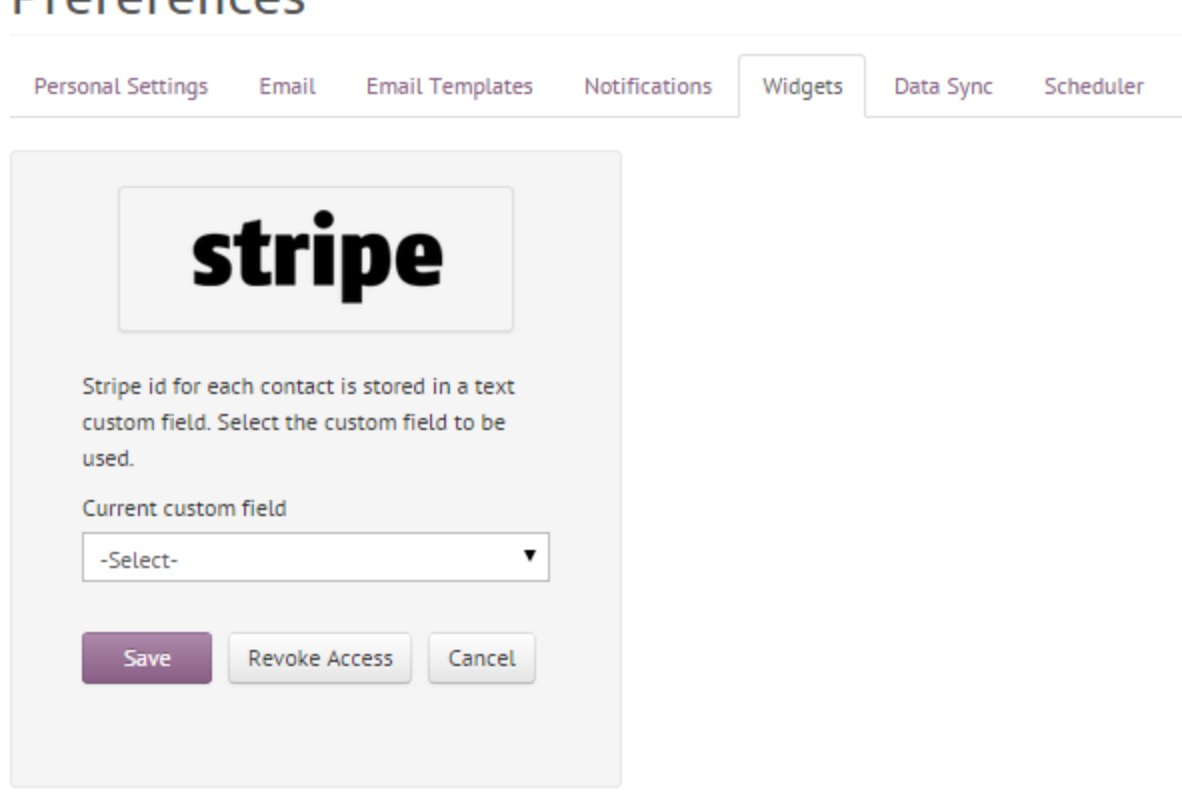

You can now go to any contact page to view/ manage their invoices, track their payment history and start billing them, right from Agile.

# **4. Setting up Stripe Event Trigger**

**Drafarancas** 

You may run campaigns on your contacts when a Stripe Event occurs. You have to set-up webhooks to make use of this functionality. To create webhooks, follow the 'webhooks' link mentioned over there on the trigger panel.

[\(https://stripe.com/docs/webhooks#configuring-your-webhook-settings\)](https://www.google.com/url?q=https%3A%2F%2Fstripe.com%2Fdocs%2Fwebhooks%23configuring-your-webhook-settings&sa=D&sntz=1&usg=AFQjCNGnYe4IuupNOgjiJkAk4r2DaB9cRA)

Stripe events - Charge succeeded, Charge failed, Charge refunded, Charge captured, Charge updated and Customer deleted.

Once you are done with setting up webhooks, go to Campaigns---> Manage Triggers & click on the '+Add Trigger' button. Select 'Stripe Event' under 'Payments' and select your required Stripe Event. Label the trigger and select the campaign that you want to run on your contact when the above mentioned condition is met. Save it and you are done!

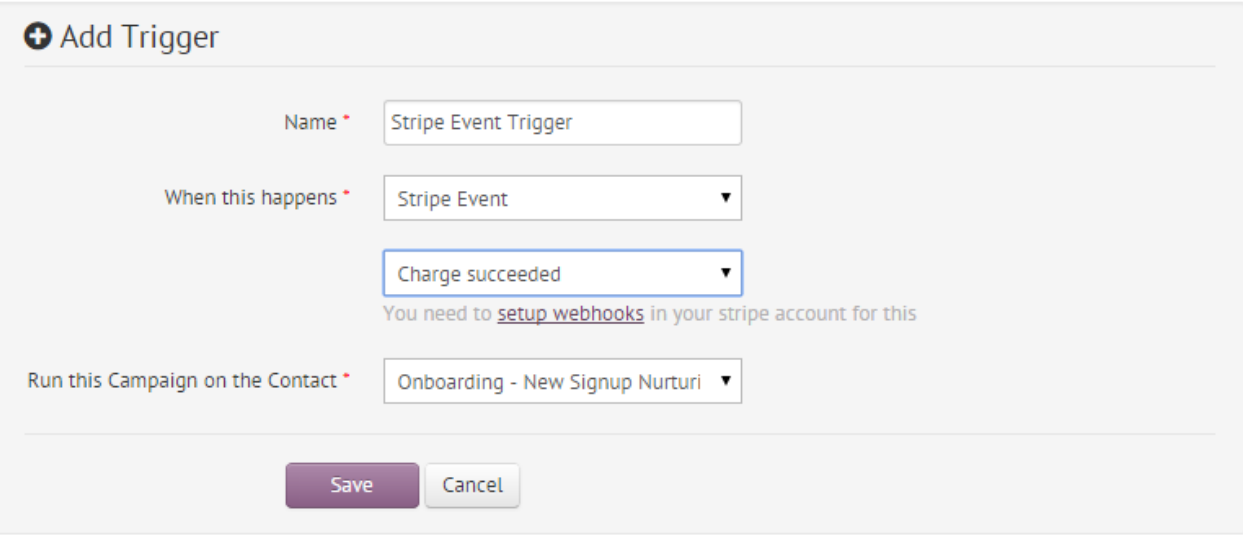

Related Links: Stripe - Agile CRM Billing [Integration](https://www.google.com/url?q=https%3A%2F%2Fwww.agilecrm.com%2Fstripe&sa=D&sntz=1&usg=AFQjCNFN881hFBND-Ipan4-X50_Z4dJgcw) ([blog\)](https://www.google.com/url?q=https%3A%2F%2Fwww.agilecrm.com%2Fblog%2Fstripe-2-way-sync%2F&sa=D&sntz=1&usg=AFQjCNGCFegayoFGiaSIq6u7xoVprELhwA) [FreshBooks](https://www.google.com/url?q=https%3A%2F%2Fwww.agilecrm.com%2Ffreshbooks&sa=D&sntz=1&usg=AFQjCNE-C4rUp8T_E-RsrTl46F7s26YyQA) - Agile CRM Integration Xero - Agile CRM [Integration](https://www.google.com/url?q=https%3A%2F%2Fwww.agilecrm.com%2Fxero-integration&sa=D&sntz=1&usg=AFQjCNEpO3JUeHuA2YEuTrbL0uGrOTDgkQ) [QuickBooks](https://www.google.com/url?q=https%3A%2F%2Fwww.agilecrm.com%2Fblog%2Fquickbooks-integration%2F&sa=D&sntz=1&usg=AFQjCNEg1To8YUDgY8z4wMWV6RqmKknugQ) - Agile CRM Integration